# **Operation Manual DIPCHECK® Electronic Gauging System for Road Tankers by: Dr.R.Decker version:2.51 dated: 02.03.2006**

This document and all ideas described therein are the entire property of **DEZIDATA** GmbH and must not be forwarded to third parties without our express, written consent. Failing to observe this restriction may lead to a request for compensation of the resulting losses!

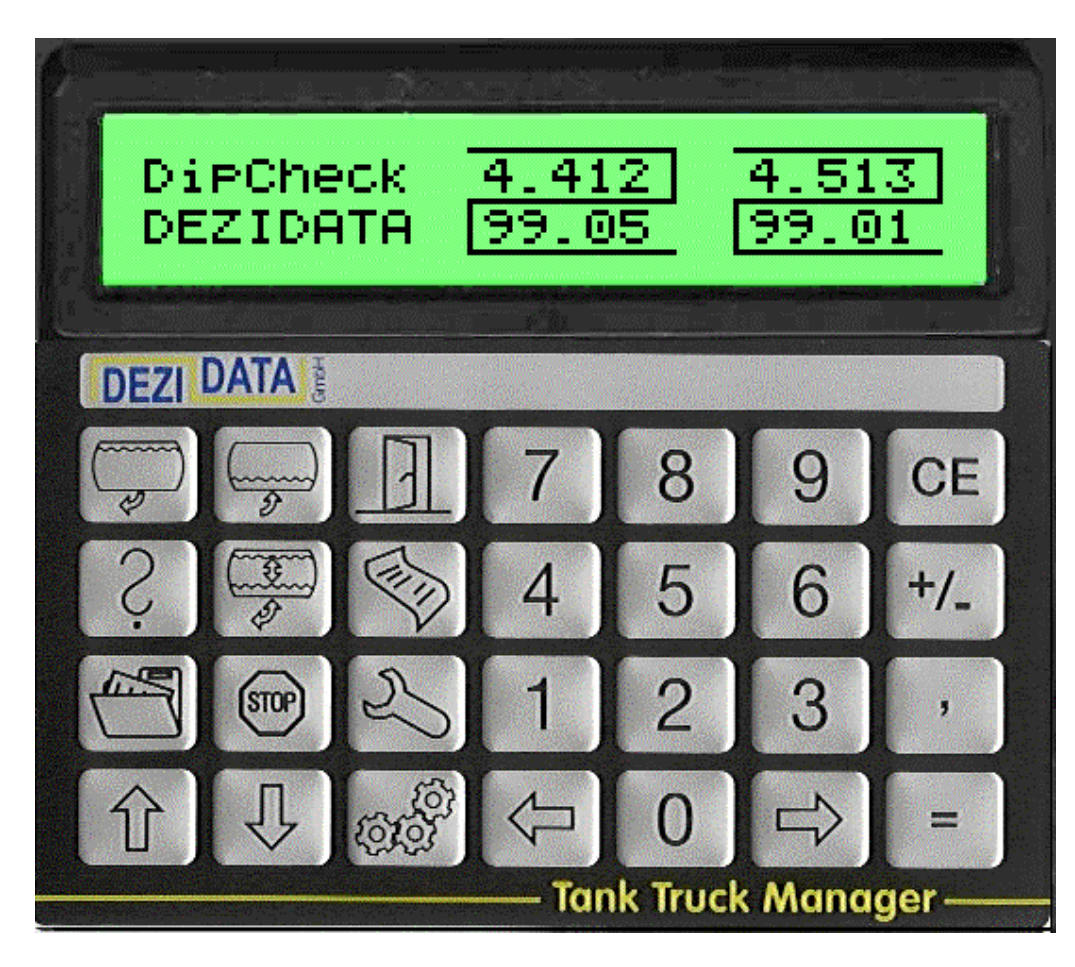

*Picture 1 Keyboard and display of the TANK TRUCK MANAGER*

GmbH

Industriestraße 10 D-94469 Deggendorf

Tel +49-991-29090-0 Fax +49-991-29090-29

eMail info@dezidata.de WWW http://dezidata.de

Geschäftsführer: Siegfried Zisler Dr.rer.nat. Rainer Decker

Registergericht Deggendorf HRB 2040 Ust-ID: DE 812 607 748

Postbank Nürnberg BLZ 760 100 85 Kto.Nr. 49 52-858

Sparkasse Deggendorf BLZ 741 500 00 Kto.Nr. 380 007 187

Gmb<sub>H</sub>

# **1 General**

DipCheck is an electronic system to precisely determine the liquid volume loaded in the compartments of tank trucks.

Any loading or delivery is registered by controlling or monitoring the bottom valves and other devices on board of the truck.

DipCheck is pattern approved by the German PTB (Physikalisch-Technische Bundesanstalt) under the approval sign

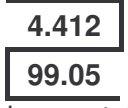

In combination with a suitable measuring container (=compartments of a tank truck), DIPCHECK may be used for legal trade.

# **2 Operation by the Driver**

# *2.1 Keyboard*

Picture 1 shows the keyboard and the display of the Tank Truck Manager (TTM) which is used as the command center of DipCheck<sup>®</sup>. The keyboard consists of a numeric block to the right, and special symbol keys to the left, which have the following meaning:

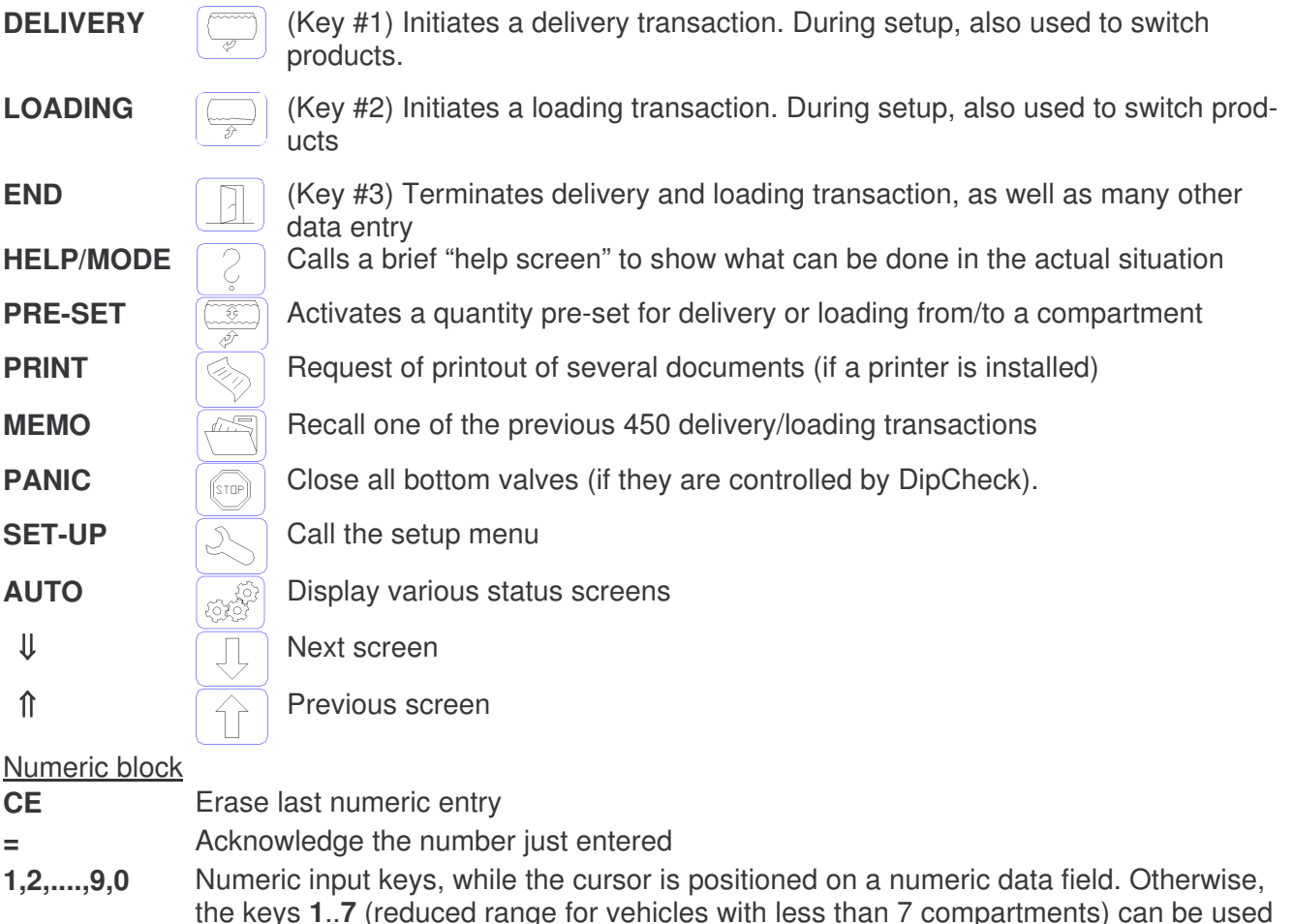

- the keys **1**..**7** (reduced range for vehicles with less than 7 compartments) can be used to select the compartment for detailed view. The key **0** is used to return to overview.
- **+/-** Enter a negative sign for numeric values
- **,** decimal separator for entering decimal fractions

 $\Leftarrow$ ,  $\Rightarrow$  Cursor control keys. These are not only used to shift the cursor left and right, but also between the (max) three data lines by "rolling over" the line ends.

# *2.2 Power Up the System*

Before any measurement can be performed with DipCheck, the system has to be powered up, using the central power switch, usually located in the driver's cabin.

#### **NOTE: Leave the system switched off while on the road. Switch it off for 5 seconds before any transaction if it was inadvertently left on.**

After a few seconds, the program starts up with a logo screen, which is displayed while the system is performing an extensive self check (see Picture 2):

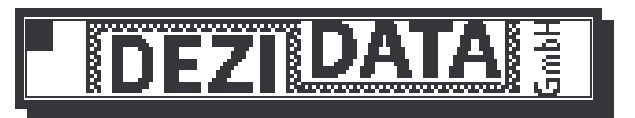

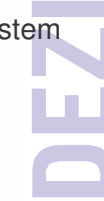

*Picture 2 Logo Display after Power-Up*

When the self-tests have been terminated (after approx. 10 s), the version of the software is displayed:

> lectronic dirstic V1.12A C>1999. DEZIDATA GMDH

*Picture 3 Version Display afteer Power-Up*

After about 3-5 seconds, a short "help text" is shown:

| ⊯Start delivery —> key #1 |  |
|---------------------------|--|
| ⊯Start loading ——) key #2 |  |

*Picture 4 Short From Help Text*

By pressing the **[END]** key or automatically after approx. 3-5 seconds, the actual loading status of the compartments of the tank truck is displayed (see Picture 5).

# *2.3 Display of Loading Status*

In the basic state, the system always displays the loading status of all compartments of the vehicle. The following picture shows an examples for a four compartment vehicle.

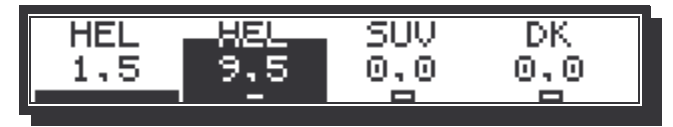

*Picture 5 Loading Status Display*

The liquid volume contained in each compartment is displayed as a black column, the height of which corresponds to the percentage of the total volume for this compartment. In the upper text line, the product loaded (or previously loaded, if the compartment is empty) is displayd. The numeric values in the second row are the volume in cubic metres (or thousands of litres).

Finally, a small rectangle symbol at the bottom of each compartment area shows the filling status of the pipework below the bottom valve (if the sensors are installed). If the rectangle is "hollow" (as shown in the picture for compartments 2, 3 and 4), the pipework is empty, whereas in case of a "full" rectangle, which disappears in case of the partially filled compartment 1 of the example, the pipework is at least partially filled.

By pressing the numeric key that corresponds to the compartment number (**[1]**..**[4]** in the example, up to **[4]**), a detail screen may be called, which shows the precise measuring results of any desired compartment (see ):

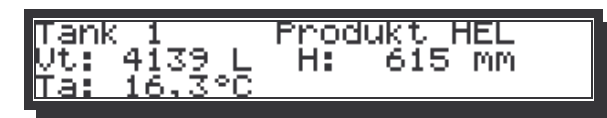

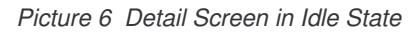

The detail screen shows the tank number, the product loaded, the precise level (in millimetres), the volume (in litres) calculated from this level, and the actual temperature (measured below the compartment). Note that the level and all values calculated from it are instantaneous values, which do not compensate for any surface waves - hence the accuracy is limited.

Pressing any numeric key corresponding to the desired compartment number calls up the detail view for that compartment.

**Note regarding the numbering of compartments:**

**The numbering convention is usually so that compartment one is closest to the driver's cabin. The compartment sequence on the overview display may be configured (depending on the mounting location of the TTM) so that number one is shown leftmost (when mounted on the left side of the vehicle) or vice-versa (recommended when TTM is mounted on the right hand side).**

Pressing the key **[0]** leaves the detail view and the system returns to the overview.

The key **[?]** causes a brief help text to be displayed which disappears automatically after 3-5 seconds.

### *2.4 Delivery*

A delivery is initiated by pressing the key **[DELIVERY]** (upper left corner) while the overview screen is displayed (if in a detail view, press **[0]** before). The following display appears:

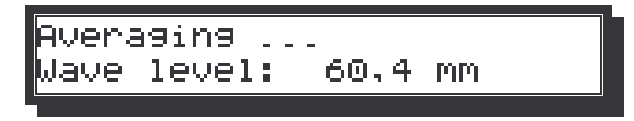

*Picture 7 Info Screen "Averaging..."*

The system now tries to determine a precise level by averaging the liquid levels measured every second, while at the same time observing the wave height. During this process, which may last several minutes, depending on the strength of the waves, a graphic display shows the observed wave height:

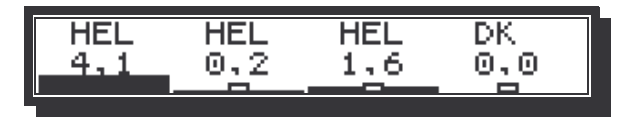

*Picture 8 Wave Level Display*

The example shows that the level in compartment one is still too high. The weight and measures authorities require the level to stay within a 3 mm interval during the past 10 measurements for each compartment.

After successful completion of the initial gauging, the following hint appears for a few seconds:

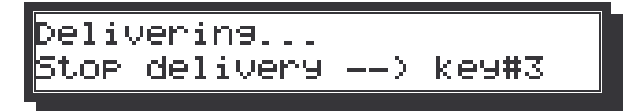

*Picture 9 Help Screen during Delivery*

If the bottom valves are controlled by the system, they are now enabled and may be opened, using the pneumatic controls of the vehicle. During the delivery a similar display as the compartment

overview is shown, but now instead of the loaded quantity, the figures show the *delivered quantity.* Thus, the indicated quantities are **"0,0"** initially, as shown in the following picture:

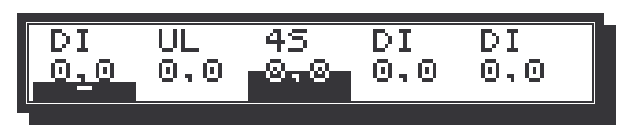

*Picture 10 Overview Display During Delivery (or Loading)*

As in the basic state, pressing a numeric key corresponding to the desired compartment number, a detail screen may be called.

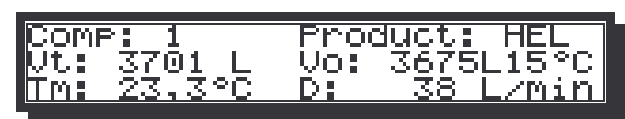

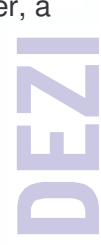

*Picture 11 First Detail Screen during Delivery*

The value Vt is the volume delivered since the beginning of the current transaction. From that value, using the average temperature of the product quantity already delivered (shown under "Tm"), the temperature-compensated volume "Vo" is calculated by the TTM.

Using the key [1], it is also possible to display the actual quantity still within the compartment:

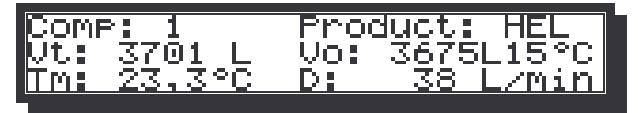

*Picture 12 Residual Quantity within the Compartment*

On this screen, the value after "Vt" is the quantity (uncompensated) still loaded, "H" shows the level of product, and "Ta" is the *actual temperature* measured in the pipework below the compartment. Using the key  $[\mathbf{\psi}]$ , the first detail may be recalled.

Pressing the key **[0]**, the delivery overview is again displayed.

When the deliveries from all desired compartments have been completed, press the key **[END]**. Should the bottom valves still be open, they are now closed, before the system repeats the averaging process as described before. Since waves are usually not produced during delivery, the final gauging is usually performed considerably faster. The same screens as shown under Picture 7 and Picture 8 appear in sequence, before the measurement is completed.

From the volumes at the initial and final gauging, the system now computes for each compartment the quantities by which the contents has changed, and displays them, starting with compartment 1:

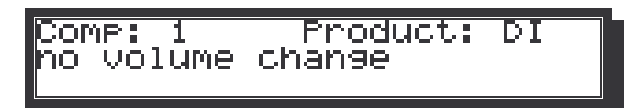

*Picture 13 Display for compartment without change*

In the example, no significant change of the product level has been observed for compartment 1. To display the delivered volumes of other compartments, simply press the corresponding number key:

|              | mus |             |
|--------------|-----|-------------|
|              |     | 695<br>こひまま |
| - 1<br>i mhi |     | Laazi       |

*Picture 14 Display of Quantity Delivered from a Compartment*

If a printer is connected to the system, and if a delivery note shall be printed, press **[PRINT]** while any of the compartment quantities is indicated. Any number of copies of the delivery note may be produced by repeatedly pressing that key. See under 2.7 for an example and an explication0 of the delivery document.

Press the **[END]** key to finalize the delivery and return to the overview screen.

# *2.5 Loading*

Loading is performed in a rather similar way as delivering. Press the **[LOAD]** key to start loading, which starts the initial gauging process. Unless there is residual product in the compartments, the averaging should finish quickly (no products  $\rightarrow$  no waves).

During the loading transaction, the products loaded may be entered by first selecting the desired compartment, typing in the appropriate number key **[1]** ,,, **[7]**, for example **[1]**:

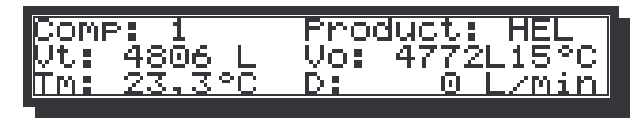

*Picture 15 Entering the Products during Loading*

Using the keys **[<]** and **[>],** the desired product may be selected. As soon as it is displayed in the upper right corner, the next compartment may be selected and the process repeated, or the product input may be terminated, by pressing **[0]**, which brings up the overview again. Any errors of the product assignment may be corrected at any time during the loading procedure.

When loading is done, press the **[END]** key in order to finalize the transaction. The final gauging takes now place – in this case, it might take a minute until the waves produced during loading have been calmed down. When this is done, the TTM displays the loaded quantities for the first compartment as shown in Picture 14. Other compartments may be inspected, and a loading ticket may be printed as described above in 2.4.

# *2.6 Trip Data*

Pressing the key **[AUTO]** during display of the loading status overview, the following input screen appears:

| ⊪būrāt: <sup>---</sup> 4<br>-Mith |
|-----------------------------------|
|-----------------------------------|

*Picture 16 Input of Trip Information*

The most recently entered values are shown and may now be changed by the following procedure:

- 1. Using the keys **[>]** and **[<]**, the cursor (i.e. the black rectangle) can be moved over the number to be modified
- 2. If the cursor is not in the proper line, it can be moved to the next line by "overrunning" the line end with the **[>]**. Similarly, moving the cursor with the **[<]** beyond the start of a line causes it to reappear at the end of the preceding line. Moving the cursor past the end of the last line will cause it to reappear at the top left corner (and vice versa).
- 3. Using the numeric keypad, type in the desired number. The figures appear at the cursor location, asterisks indicate the width of the field available. A greater number than permitted may be entered, but will lead to the display of a number like "9999".
- 4. Any typing error may be corrected with the key **[CE]** and starting over.
- 5. The value just typed in appears at the proper place and is now stored.
- 6. Any errors may be corrected by repeating the above procedure.

The value for the vehicle number cannot be modified on this screen. Use the password protected Setup for this purpose.

To return to the basic state (loading status overview), press either **[END]** or **[AUTO]**.

# *2.7 Printing a Delivery (or Loading) Ticket*

 $\overline{\mathbf{z}}$ 

Provided that the system is equipped with a printer, and if at least in one compartment a significant change has been detected during a transaction, a ticket may be printed. Insert a blank document into the printer and press the button **[PRINT]** during the display of the quantity delivered from (or loaded into) one of the compartments (e.g. as shown in Picture 14). Below an example is shown:

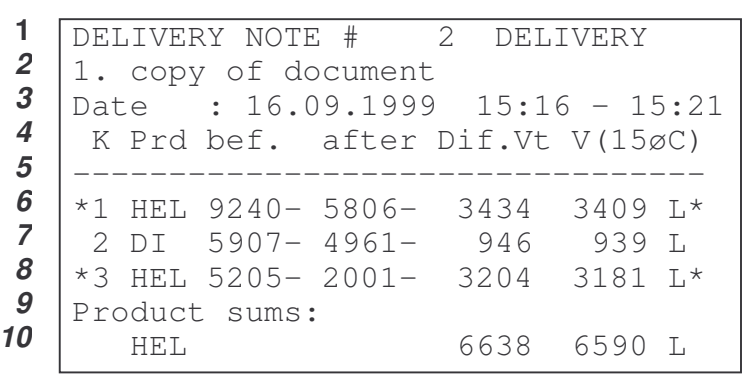

*Picture 17 Example of a delivery ticket*

Please find a detailed explanation of the contents of the ticket below:

- 1 Title of the document with the unique transaction number generated by the TTM, and with the kind of transaction (Delivery or Loading)
- 2 Number of the copy (not on the original printout)
- 3 Date and time of the start and of the end of the transaction followed by driver and vehicle number (if not both are zero) (not printed here)
- 4,5 Header line for the subsequent quantity list
- 6 Home Heating Oil has been delivered from Compartment 1, starting at a volume of 9240 litres down to a volume of 5806 litres. The "-" sign right after the quantity show that the product detector mounted in the pipework below the bottom valve was **dry** before and after the delivery. In the column "Dif.Vt" the difference of the initial and the final quantity is calculated (3434 l). When temperature compensation for the product is activated (as this is the case for home heating oil), an additional quantity appears on that line, which is Vo or the delivered volume at 15°C. The entire line is enclosed in asterisks "\*" to indicate that the values are measured and/or calculated by an approved system.
- 7 Similar to line 6, but please note the missing asterisks, which is in this case due to the fact that the delivered quantity of 939 litres is smaller than the minimum deliverable quantity for this compartment.
- 8 Explanation as for line 6
- 9,10 If the same product is delivered from more than one compartment, the sum of the quantities is calculated and printed out at the bottom of the document.

### *2.8 Status Report*

At any time during the display of the loading status, using the key **[PRINT]**, a *status sheet* may be printed onto a blank form (to be inserted into the printer beforehand), which shows the actual loading state of the vehicle. shows an example for such a printout.

The meaning of the lines are explained below:

- 1 Title line
- 2 Date and time at which the document was generated

- 3 Vehicle number
- 4 Driver number
- 5-7 Listing header line
- 8 In compartment 1, the level of the product T4 is 0,0 millimetres, the raw volume calculated from the level is 22 litres. The temperature (of the pipework below the compartment, not of the product!) is 25,0 centigrade. The specific gravity of the product is  $833,9 \text{ kg/m}^3$ (this is not an approved measured value!), and the speed of sound is 1398 m/s. The volume corrected for inclination (see line 13) is 22 litres..

9-11 as line 8, but for the other compartments of the vehicle.

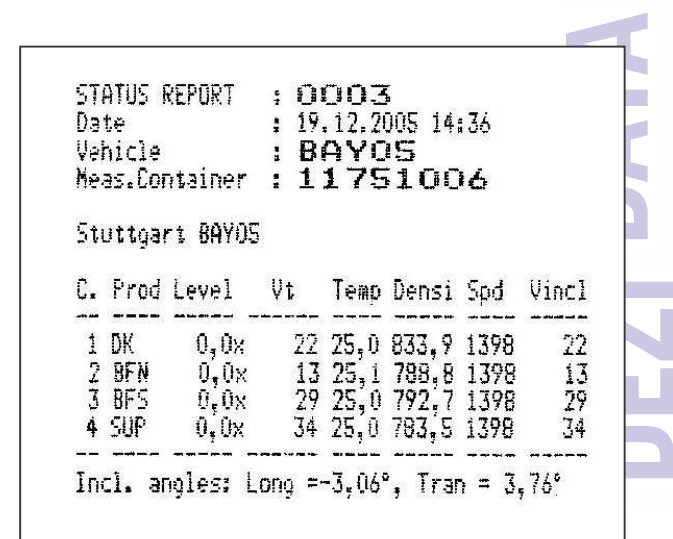

13 The inclination (tilt) of the vehicle at the moment of the measurement was 0,03°in longitudinal direction (angle positive means "nose up"), and -0,78° in transversal direction (angle positive means "right side up")

Note: the values of the status sheet are not approved (and thus not enclosed in asterisks). The quantities are not based on an averaged level measurement and might therefore be inaccurate.

### *2.9 Parameter Printouts*

#### **2.9.1 User Parameters**

At any given time, a list of user parameters may be output. A detailed explanation of how to modify these parameters can be found in the chapter "Set-Up". We recommend to print such a list after every modification in order to document the new status and to re-check the modifications done.

To print a user parameter list, first insert an empty form into the printer. From the status overview, press the key **[SETUP]**, then **[END]** (a password is optional, but not required). Then press **[]** twice until the screen shown in x ("Min.Vol.Change") appears. Then press **[PRINT]**.

A document similar to the one shown to the right is output.

Password is a key number (which may be modified by any user who knows the actual password) that is needed to modify user parameters. It is only printed if it was entered during the procedure above, otherwise the line will not appear. The number indicated ("16794325") is the password at the time of delivery

Help persistence is the number of seconds that short hints appearing after a change of state of the system will be displayed.

Vehicle number is an arbitrary ID number for the vehicle, which will be printed on the delivery tickets when it is different from zero.

**HEER DATA**  $\overline{0}$ ate  $: 19.12.2005$  14:37 Vehicle  $: **BAYOS**$ Meas.Container : 11751006 Electronic dipstick V: 2,51W<br>SW-Creation Date : 051219143000<br>Compiler:-VAR DD50 -V2 LLR DD8001 DD65 100 7 BAYOS r витов<br>Level Count | Last usage | 1<br>| 0 | 1 | 19.12.2005 14:34 Current Pud Erri ô  $\ddagger$  $-n/a$ dun. 19.12.2005 14:35  $\overline{?}$ 1 16794325 ò \*\*\*\*\*\*\*\*\* -n/a-Ã  $\hat{\mathbf{n}}$  $-- -n/a$ .<br>Kabupatèn Propinsi Jaw \*\*\*\*\*\*\*\*\* Help persistence  $\frac{2,0}{11751006}$  $\frac{s}{k}$ Vehicle  $\overline{\mathbf{z}}$ Language :  $English(1)$  $(0;$ Deutsch $)$ P-NET Address  $2/6/0$ <br> $1/5$ P298  $\ddot{\cdot}$ .............<br>Printer Type ÷ Prtr.hght/width  $\frac{1}{2}$ 75/42 line 1 pos/delay  $27,10$ Ticket Formats 1. Bayer<br>MetForm/Leng/Line1 : 0/75/49<br>Seg=ABCDGHP-s!  $2.7+6$ NetForm/Leng/Line1 : 0/ 75/ 30 Seg=ABCDGP-3-Free-text Lines 1: BAYER 2:Stuttgart BAYOS

*Picture 18 User Parameter List*

Driver number and Trip number will be printed on the delivery ticket when they are different from zero. These values are unprotected, i.e. they may be entered by the driver at any time during the trip. They have no influence on the software and only serve for information.

Language is the communication language of the system used on the screen as well as on printouts,

Product assignment shows the products currently loaded (or most recently being loaded) in the compartments. The product number given refers to the subsequent list of Product names. In the example document, home heating oil is loaded in all four compartment.

Product name shows the abbreviations and names assigned to the products. The names shown correspond to the standard assignment according to DIN 26051-1. Up to 20 user-defined products may be configured.

HW and SW-Options show which drivers and special functions of the system are enabled. Each digit in the string is either 0 (meaning that the appropriate option is disabled), or 1, if the option is enabled. The purpose of the digits may be interrogated within the set-up menu (see ??). The example shows that no software options are activated, and that "Printer" and "Service station polling" are enabled.

#### **2.9.2 Parameters under weights and measures control**

While the user parameter may be modified by any person knowing the password, the weights and measures parameters may only be modified during the initial verification of the TTM. A *master reset* is needed if one of these parameters must be modified, which is done by separating the power supply unit at the rear of the TTM from the display part for a few seconds. All parameters will be lost after that procedure, and will have to be re-entered manually. In addition, the electronic seal counter in the dip controller will be incremented after a master reset.

It is possible, however, to inspect and/or print the parameters at any time, even without knowing the password. The calibration data consist of a general set of values, and one *diptable* per compartment, which also contains any compartment-specific data, as e.g. the smallest deliverable quantity.

To print the weights and measures controlled parameters, press **[SETUP]**, then **[END]** (password does not need to be entered). Then repeatedly press  $[\mathcal{V}]$  until the screen with the "TTM software version" appears (see ??). Now insert paper into the printer and press **[PRINT]**. A list as shown in picture 20 is now generated. The values shown are briefly explained below

Diptable is a brief name which may be entered during the initial verification, e.g. for the purpose of identifying the vehicle. The text is only for information and has no influence on the measured data.

Inclin.tab. shows – if an inclination table is specified – the name of the correction table, which is *type specific*, and which is used to correct the volume of the primary diptable when the vehicle is not located on a flat surface.

| CALIBRATION DATA 06.09.1999 15:03                                                                                                    |
|----------------------------------------------------------------------------------------------------|
| Dip table: NOT EUROTANK!<br>Incl. table: Eurotank: Neste ET33345<br>PD4000 Softw.Version :<br>1.11<br>9933092<br>TTM Serial No<br>$\mathbf{E} = \mathbf{E} \mathbf{E}$<br>$\pm$<br>$\begin{array}{c} 5 \\ 5 \end{array}$<br>Compartm.Count<br>Compartm.count<br>Compartm.Controller :<br>$\cdot$ 9<br>No of products<br>Min.Average Count : 10<br>Max.perm.Wave Height: 3,0 mm<br>Max.Break duration: 5 s<br>Max.duration w/o power: 10 s<br>Min. Vol. Change : $0,0010$<br>Controller S/N . 9909171<br>: 990917Mx<br>Controller S/N<br>Contr. Firmware Vers : 2.02<br>$\begin{array}{cccc} \cdot & 0 \\ \cdot & \cdot & 9 \\ \cdot & 49432 \end{array}$<br>Electronic Seal<br>Comp.Count.Corr.<br>CRC Flash-ROM |
| Nr Mo Avg. Min. Max.D.Tempko. ToC<br>$--- - - - - - - - -$<br>-- - -----<br>$--- - - -$<br>$--- - -$<br>1 2 845,0 800,0 900,0 0,00100 15,0<br>2 2 835,0 800,0 900,0 0,00000 15,0<br>3 2 740,0 700,0 900,0 0,00100 15,0<br>$4$ 2 750,0 700,0 900,0 0,00000 15,0<br>$5$ 2 757,0 700,0 900,0 0,00000 15,0<br>6 2 751,0 700,0 900,0 0,00000 15,0<br>2 801,0 700,0 900,0 0,00500 15,0<br>7<br>8 1 839,0 800,0 900,0 0,00500 15,0<br>2 883,0 800,0 950,0 0,00500<br>9<br>15,0<br>_____ ____<br>$-$<br>$------$<br>$--- - -$<br>CRC Checksum<br>0<br>:<br>Manifold channel : 0                                                                                                    |
| Inclin. sensor positions:<br>C: X:<br>0 Y: 0 Z: 0<br>F: X: 500 Y: 0 Z:<br>$\overline{\phantom{0}}$<br>R: X: 0 Y: 500 Z:<br>$\overline{0}$                                                                                                    |

*Picture 19 W&M parameter printout*

Software-Vers. TTM shows the version of the TTM software in use. The PTB type approval is valid for versions between 1.10 and 1.19. The TTM serial number is programmed into a non-alterable memory of the TTM at the time of production. Changing the TTM could thus always be recognized, even if all other parameters are re-entered identically.

Compartment count and Controller-Compcnt specify the number of compartments programmed into the TTM (i.e. relevant for the graphic display and for monitoring), as well as for the dip controller. It might be necessary to program a greater value into the dip controller, e.g. if collector monitoring is enabled.

Product count is the total number of products configured.

Min.averaging count. and max.perm.wave ampli specify how many subsequent measurements are to be averaged and all of which have to be between the given amplitude range, in order to be accepted as valid gauging result.

Max. comms.interrupt specifies how many seconds an interruption of the communication between TTM and dip controller will be accepted, and Max. PowerOff-Dur, how many seconds of power failure will be accepted *during a transaction*. Should one of these disturbances last longer than the given limit, the transaction will automatically be closed and stored and printed accompanied by an appropriate error message.

Min.Volume Change specifies the fraction of the total compartment volume, by which the volume has to change during a transaction in order to be considered as meaningful. If the decrease or increase of the volume is smaller, the quantity will be considered as zero, and the compartment will not appear on the delivery ticket. The value "0,001" means that a volume difference of at least 0,1% (or 8 l in an 8000 l compartment) must be observed in order to make the change meaningful. Smaller differences are suppressed in order to get rid of insignificant "noise", which may be causes by small changes of the inclination, or temperature changes during a transaction.

Serial number contr und Softw.vers.cont. refer to the dip controller of the system. These values will automatically be read from the dip controller and stored in the TTM, on order to be able to detect the exchange of a controller. An error message will be issued for each transaction, should one of these values not match with the dip controller data read out before each transaction.

Electronic seal is a counter in the dip controller which can only be incremented. The TTM increments it at the time of sealing, or if significant dip controller parameters, as e.g. the compartment count, the incrementation is done in the dip controller. With the current software version of the TTM, the electronic seal is not significant, as a parameter modification is impossible at all.

Similarly, the value of the CRC-value is not significant at the current stage.

The parameters of the nine *basic products* programmed into the TTM, which are significant for the calculation of the temperature compensated volume, and which may only be altered at the time of the initial verification, are listed in the table. In this table, Nr. refers to the "metrology product code" assigned by the PTB and also fixed in the "TDL-Standard" (DIN 26051-1). It is unique for a type of product, which "behaves" identical for the purpose of temperature compensation (e.g. 1=Home heating oil, 2=Diesel and so on). M shows the calculation method being used for temperature compensation (and if compensation is done for this product at all, see ??).

Manifold chan shows if manifold monitoring is enabled. In this case, the value is greater than zero, and specifies the number of the dip controller temperature sensor input that is being used to monitor the manifold use.

Inclination sensor co-ordinates is a table which is relevant only if inclination correction is enabled. All co-ordinates are given in millimetres. They are specified with respect to a *reference point* thought to be located at the center of the liquid surface of the "center sensor". A detailed description can be found under ??.

#### **2.9.3 Diptables**

For each compartment, a diptable must empirically be determined by a calibration procedure. This is done once during the initial verification of the system. The result is a table, shown in picture 21, and stored in the TTM in a non-alterable way. The lines of the list are explained below

Date shows date and time of the print-out (no meaning regarding the parameters or the time of the calibration)

Elektronic seal is a counter value explained in the previous paragraph.

Max. Volume is the maximum volume in the compartment. It is used for internal computations and should be the highest value observed rounded up to the next multiple of 100 or 500 litres.

Max.level is a similar value, corresponding to the sensor height, rounded up to the next multiple of 50 or 100 m. Diptable for Comp.# 1

Smallest meas.quant. is the value fixed at the time of the initial verification according to the approval of DipCheck®. Currently, the smallest measurable quantity is a quarter of the max. permitted compartment loading volume (the value might be smaller than the parameter "max. volume", and is usually close to the uppermost point of the diptable.

Pipework vol is the volume in litres that is contained in the pipework between the bottom valve and API coupler. The diptable is measured using bottom loading, and thus includes this volume. Since the pipework becomes empty during the first delivery, the volume must be taken into account (in case of the first delivery, by adding it to the difference volume).

Sensor no. and P-NET Address specify from which sensor connected to which controller the gauging levels of this compartment may be read in. (in principle, any connection is possible, even if it is strongly recommended to use input 1 of the controller for compartment 1 and so on).

The diptable which follows, consists of the following columns:

Nr. is a sequence number with no specific significance (just to make sure that all points are printed)

Levl,mm is the level at which the volume has been measured during the calibration

Volume,L is the volume being in the compartment at that level (has been entered during calibration)

L/mm is a "calculated" column containing the gradient (litres per millimetre) of the dip curve at this point, and which only serves as a means to verify the data of the diptable. Since a part of the values is

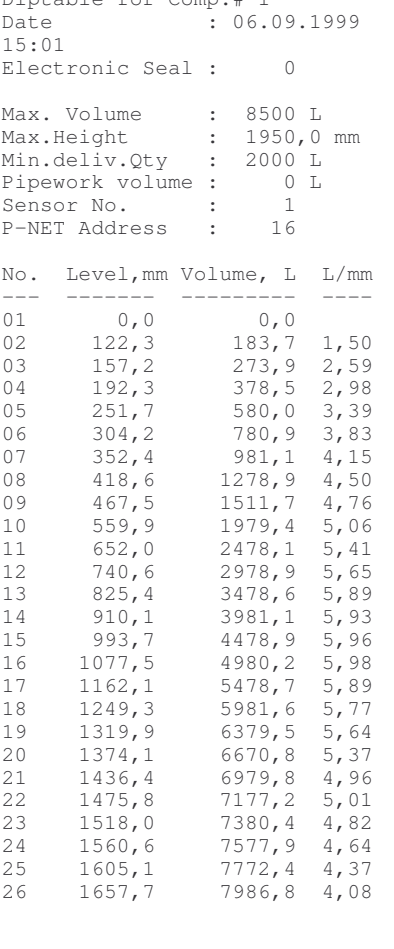

*Picture 20 Dip Table Printout*

entered manually, errors may occur, which, if they are significant, can safely be detected by inspecting the "L/mm" column. Independent of the shape of the tank (cylinder, box-shaped, or other), the gradient of the curve varies only very, very slowly and smoothly. It never "jumps", i.e. goes up and down within a few points. If such a variation is detected, an error has been introduced that should be eliminated in order to avoid measuring errors during operation. The value must steadily and monotonously increase from small values at the bottom of the compartment, reach a maximum at the middle of the compartment, and then again decrease steadily until the top of the table.

# *2.10Optional Functions and Data Input*

#### **2.10.1 Quantity Predetermination**

**Hint: Though this function is always available, entering any pre-set values is only meaningful if the system is installed as to directly control the bottom valves of the tank container. Otherways, entering a quantity pre-set will not have any consequences and is thus useless.**

After the initial gauging of a delivery of a loading, a quantity may be pre-set for each compartment. When this quantity has been delivered (or been loaded), the bottom valves are automatically closed by the TTM. Use one of the keys **[1]**..**[7]** to select the detail view for the desired compartment. Now press **[PRE-SET]** and observe the following screen:

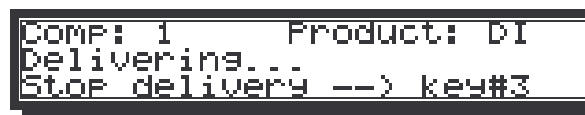

*Picture 21 Quantity Preset - first disable delivery!*

It shows that the system already has enabled the bottom valve, which is always automatically done right after the initial gauging – simply because most of the deliveries are without quantity pre-set.

Therefore the delivery has first to be stopped, by hitting the **[END]** key. If a pre-set value shall be entered for all or at least for most of the compartments, the key **[PANIC]** may be used to stop all deliveries at once.

Now press **[PRE-SET]** again, which calls the following screen:

| ICOMPIT         | Product: I<br>ÐТ     |
|-----------------|----------------------|
|                 | Wolume pre-set: 7650 |
|                 |                      |
| Wirect delivery |                      |
|                 |                      |

*Picture 22 Entering a Quantity Pre-set Value*

The cursor will automatically be positioned on the field for the pre-set value. During a delivery, a value which corresponds to the volume in the compartment at the time of the initial gauging, increased by hundred litres is displayed as "default value". For a loading transaction, the default value is the total compartment volume, minus 5%.

Any value may now be entered, followed by the **[=]** key. The bottom valve of this compartment is now enabled, and its "open" status will be shown in the overview.

The process may be repeated for the other compartments, or even for the same one, should the value entered need to be corrected, or a delivery be continued after the pre-set has been reached.

Using the key **[0]**, the overview display is called.

#### **2.10.2 Entering a Customer (or Depot) Number**

If desired, a customer (or depot) number by be printed on the delivery (or loading) ticket, which may later help to identify the documents. This number will also be memorised in the TTM. The customer number may be entered after pressing the key **[9]** while the overview or while a detailed view of one compartment is being displayed, but this must be done **before** the initial gauging is performed. The following screen appears then:

GmhF

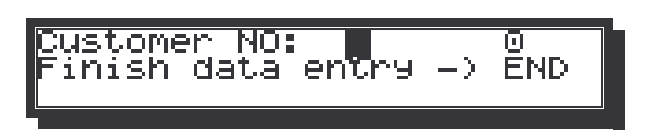

*Picture 23 Entering a Customer Number*

Any number, up to eight digits long, may now be entered, terminated by **[=]**. In case of an erroneous number, the process may be repeated.

Typing **[END]** returns to the screen previously displayed.

#### **2.10.3 Recall Memory Data**

The system contains a memory for the results of the most recent 300 transactions. Each transaction (loading or delivery) may consist of up to seven separate quantities (depending on the number of compartments of the system).

The transaction memory my be recalled by simply pressing **[MEMO]**, which lets the following screen with the header data of the most recent transaction appear:

| 从事是<br>I | ma<br>,999 | A3:25: |
|----------|------------|--------|
| a ka     | n M<br>л.  | arror  |

*Picture 24 Memory Recall - Last Transaction*

The header data of a transaction consists of

- The number of the transaction (identical with delivery note number),
- The customer number (if not input, "00000000" appears, as shown)
- Date and time of the start of the transaction (initial gauging terminated)
- The duration of the transaction (time between initial and final transaction), in minutes
- And, if applicable, as shown in the picture above, a global error mark, if one or more of the measurements are disturbed (the word "Error" is displayed in the lower right corner).

Using the keys [1] and [U], the transaction memory may be browsed and any earlier transactions be selected.

While the header data are displayed, hitting one of the numeric keys **[1]...[7]** selects the details data of this transaction for the desired compartment. If for the selected compartment a significant change has been observed during the selected transaction, a screen similar to the following one will appear:

| 1リ事! |      |          |
|------|------|----------|
| n ma | Eroc | 61.L45   |
| ママダ  |      | ᆖ<br>ンドラ |

*Picture 25 Memory Recall - Single Compartment*

Using key **[0],** the header data will be displayed again.

If the key **[PRINT]** is pressed while the header or the compartment data of a transaction are displayed, a copy of the appropriate ticket will be printed (best to insert paper into the printer **before** doing so!).

The memory inspection is finished by hitting hte key **[MEMO]** again.

# *2.11Diagnostic Features*

At any time, from the basic state (compartment overview) of the TTM, one of the following diagnostic screens may be called. Though harmless, the functions are not needed during normal operation, and should thus only be activated on request of a technician.

All of the diagnostic screens described below are called from the "trip data" input screen (see Picture 16, para 2.6) by a single keystroke. The trip data screen is called by use of the **[AUTO]** key.

#### **2.11.1 Temperature Compensation Calculator**

While the trip data screen is displayed, press **[DELIVERY]** and the following screen appears, which may also be used during metrological tests:

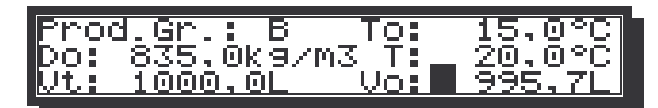

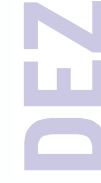

*Picture 26 Temperature Compensation Calculator*

By entering one of the values described below, any volume of any temperature and of any type of liquid can be compensated for the influence of the temperature (expansion or contraction). The volume of the liquid, as if it had the so-called *base temperature* will be computed. The base temperature may be freely selected as well.

**Prod.Gr.: B** desired product group (input value, may be selected by use of [11] and [U])

To: Base temperature (numeric input value)

Do: specific gravity of the product at base temperature (numeric input value) T: product temperature (numeric input value)

- Vt: "raw" volume (at the temperature T) (numeric input value)
- Vo: Volume compensated to base temperature (will be re-computed by the TTM after any change of the given input values

To modify any of the input values, select the appropriate numeric field, using the cursor control keys **[<]** and **[>]**, then enter the desired numeric value, followed by **[=]**. The new value for Vo will instantaneously appear.

Press the **[END]** button when through to return to the overview.

#### **2.11.2 Inclination Correction**

From within the trip data screen, press **[LOAD]** in order to call the following screen:

**Hint: the data displayed are manually entered and are thus not related to the actual filling state or the inclination situation of the vehicle!**

| - र २०२<br>■!?」<br>9                           |
|------------------------------------------------|
| <b>FIMM</b><br>Jevl:1523.J<br>rasne i<br>yo: I |
| 8487.                                          |

*Picture 27 Inclination Correction Calculator*

#### **Input values**

- comp: Number of the compartment for which the inclination correction is performed. The desired compartment may be selected by use of  $[\hat{\mathbb{I}}]$  and  $[\hat{\mathbb{U}}]$ .
- WL: Angle for longitudinal inclination (positive if driver's cabine is elevated)
- WQ: Angle for transversal inclination (positive if right hand side is elevated)
- Levl: Liquid level in this tank (measured along the sensor axis) in mm

#### **Computed values**

Vt Volume in horizontal position, computed using the internal diptable

Vkor Volume corrected for the given inclination angles WL and WQ.

Korr relative inclination correction in %, according to the formula 100\*(Vkor-Vt)/Vt

#### **2.11.3 Inclinometer Display**

From the trip data screen, press the key **[?]** in order to obtain the display of the actual measuring results of the inclination sensor:

| (Const | -3,06 +/-                            | 0.007 |
|--------|--------------------------------------|-------|
|        |                                      |       |
|        |                                      | 0.    |
|        | Tran: 3.75 +/-<br> Limit:255 act:117 |       |
|        |                                      |       |
|        |                                      |       |

*Picture 28 Inclinometer Result Display*

The meaning of the values is

Long, Tran Inclination angles for longitudinal and transversal inclination of the vehicle. See 2.11.2 an explanation of the definition of these angles.

Press **[END]** when through.

#### **2.11.4 Display of Approval Signs ("Digital Type Label ")**

From within the "trip data display", press the key **[PRE-SET]** to obtain the following display of the approval signs for the system:

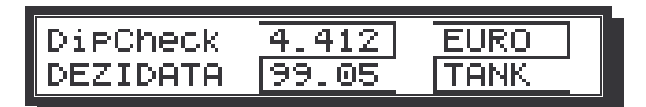

*Picture 29 Digital Type Label*

Values shown:

- ♦ To the left, the type of device ("DipCheck") and the manufacturer name are shown.
- ♦ In the middle, the approval sign of the (national) type approval of the PTB for DipCheck is displayed,
- and to the left, the approval sign of the measuring container is shown (in the example, there is no approval yet, thus the manufacturer is indicated)

Press **[END]** when ready.

# **3 Configuration**

This chapter describes all operations that may be necessary during the installation of the system.

The parameters which may be changed belong to either of the following two groups:

- 1. weights and measures parameters (may only be modified while in "calibration mode")
- 2. User parameters may be changed by any person who knows the password

# *3.1 Entering Setup*

Simply press the key **[SETUP]** to get into setup. First, a password will have to be entered, if any of the user parameters are to be changed.

**Note: While in calibration mode, it is not necessary to enter a password – the system is unprotected. It is also not necessary to enter a password, if parameters are only to be inspected, but not modified.**

# *3.2 Password page*

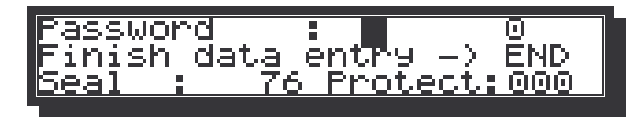

*Picture 30 Password Entry Screen*

Password: After positioning of the cursor, the "password" (a string of up to eight digits) may be entered here and terminated with **[=].**

Seal: Value of the electronic seal counter of the dip controller.

Sealed: The value indicated here is zero while the system is in "calibration mode". If any value different from zero is entered in this field, the calibration mode is **irrevocably** terminated, that is all parameters under weights and measures control can not be modified.

The only way to break this sealing is a **master reset** (unscrew and remove the power supply box at the rear of the TTM), which will bring the unit back to calibration mode. **But after a master reset, all parameter modifications including the dip tables will be lost!!!**

The password screen must be acknowledged with the key **[END]** (if parameters are to be modified, the password has to be entered first).

# *3.3 Time and Date*

After the password screen, the time and date of the real-time clock built into the TTM are displayed:

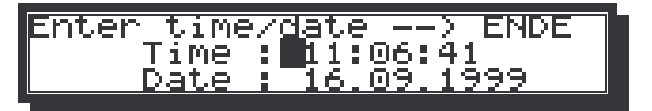

*Picture 31 Entry of Time and Date*

If necessary, any of the numbers may be changed by positioning the cursor over the appropriate number, enter the new value and terminate with **[=]**.

From this screen, all other setup screens may be reached, using the keys [U] and [1].

# *3.4 Diptables*

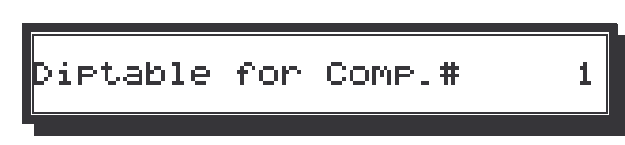

*Picture 32 Diptable - Display of Compartment no*

This screen is displayed only for a few seconds to indicate the compartment number of which the diptable is displayed. It may be recalled at any time by pressing the **[?]** key.

# *3.5 Display of Diptable*

When a diptable is already stored, it will be displayed after the compartment number screen. Switching between the compartments is done by pressing the appropriate numeric key **[1]**..**[7]** (up to the hightest compartment number only). *Printing* of the dip table may be initiated by pressing **[PRINT]**.

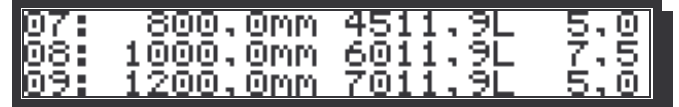

*Picture 33 Diptable Display*

Using the keys **[<]** and **[>],** all points of the diptable may be displayed.

The meaning of the values is explained below:

- 1 st Number of the point (starting from "01" up to at max "64")
- 2 nd Height of liquid level measured during calibration

3 rd Volume value which belongs to the level on the same line  $4<sup>th</sup>$ Gradient of the Height/Volume curve, measured in I/mm. This value is a calculated value only and may be used to check the plausibility of the calibration curve. The Gradient of "real tanks" never changes rapidly, and should in the lower half increase monotonously, and decrease monotonously in the

# *3.6 Volume Change, Password and Help Persistence*

upper half of the curve.

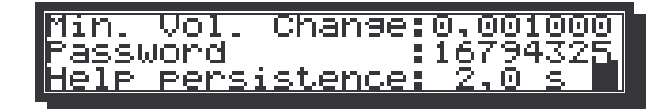

*Picture 34 Volume Change, Password, Help Persistence*

Min. Vol. Change: Default value  $0,001$  (= 1 % of the total tank volume). If the volume change observed between start and end of a transaction is smaller than this value, the compartment contents is assumed to be unchanged. Password: a new password may be entered here. The value "16794325" shows the default password after a master reset.

Help persistence: Time in seconds after which help texts and hints disappear automatically

# *3.7 Manifold Monitoring, Language and User Product Count*

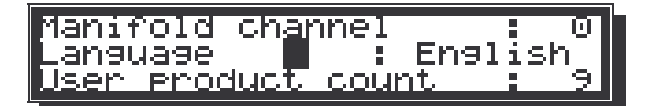

*Picture 35 Select Manifold, Language, Product Count*

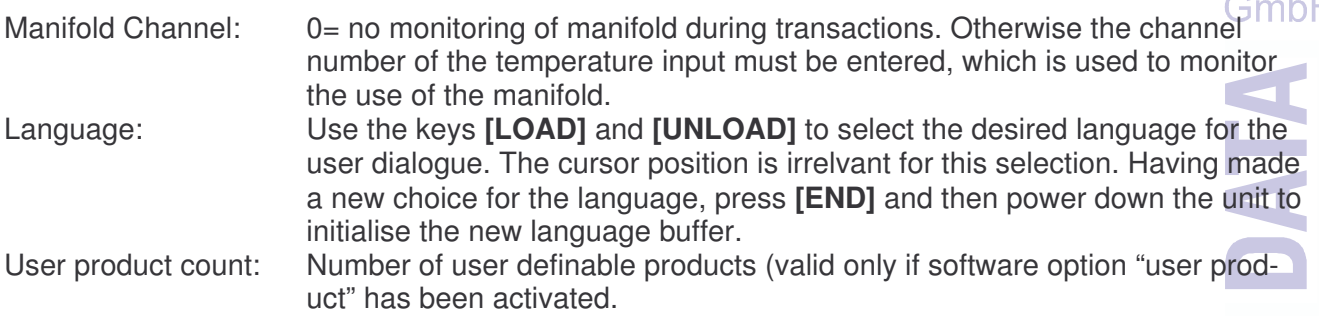

#### *3.8 Define Product Properties*

#### **3.8.1 Standard Products**

Using this and the next screen, the properties and the delivery mode of each of the products may be defined. In this section, we deal with the standard products, i.e. with the software option "user defined products" disabled.

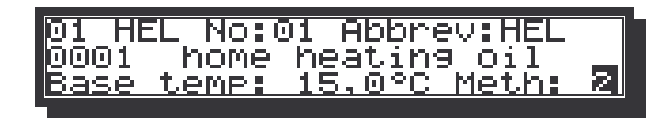

*Picture 36 Standard Product Properties*

The meaning of the data displayed is described below:

01 HEL is the **physical** product currently selected. No:01 is the user product code currently selected. If the option "user defined products" is enabled, these two figures may be different (see next section). Otherwise, they are always equal (user product  $=$  physical product) In order to select the next/previous product number, place the cursor over the numeric value after "No." in Picture 36 and press the buttons **[LOAD]**/**[UNLOAD]** until the desired product is displayed. The properties of this product may now be modified. Abbrev: This abbreviation for the product may be up to four characters long and is used on the screen as well as on delivery notes to indicate which product is loaded, resp. has been delivered. For 0001 This is a user-defined "order number" for this product. The text following ("home heating oil") is the long name for this product. The first group of physical product properties are listed in the third line: Base temp: Default value is 15 °C, but any reasonable temperature in the range  $0^{\circ}$ ..30 °C may be entered here Meth.: describes the method used for temperature compensation: 0 – product disabled, drive may not select this product 1 – only uncompensated delivery 2 – Product group "B" (benzine, gasoline, home heating oil) 3 – linear compensation (e.g. "bio-gasoline") 4 – Product group "D" (lubricants) 5 – Product group "X" (liquefied propane or butane gas) In case of methods 2, 4 and 5, the correction is calculated according to DIN 51757.

A second screen with further properties of the physical product may be called by pressing **[AUTO]**:

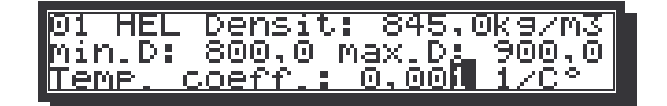

*Picture 37 Physical Product Properties*

In the upper left corner, the text "01 HEL" refers to the physical product, the parameters of which are shown. These are:

- Densit: temperature compensation according to DIN 51757 is performed using the specific gravity or density of the product at 15°C. This value may be entered here. The range given for the appropriate product group in DIN 51757 must be taken into account. Note that this coefficient is only used for methods 2, 4 and 5.
- Min. D. is the lower limit, and
- Max D. is the upper limit of the density, if this value is entered manually. These two parameters are only meaningful if manual density input is activated. In this case, the density coefficient will be checked against these limits and rejected if it is outside the given (max,min) interval.
- Temp. Coeff.: In case of "linear compensation (method 3), this factor is being used to calculate the temperature compensated volume.

#### **3.8.2 User Defined Products**

If there is more than one type of the same product which are metrologically identical, but need to be distinguished on the delivery note, this feature may be used. First, the software option "user defined products" must be enabled (see 3.14).

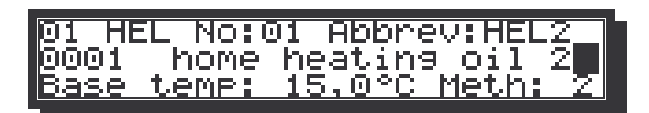

*Picture 38 User Defined Product "HEL2"*

It is then possible, as shown in Picture 38, to select for any of the user defined products the underlying "physical product", by moving the cursor into the upper left corner and pressing the keys **[LOAD]** or **[UNLOAD]**. In the example of "home heating oil 2" shown above, which might be an additivated version of the standard product, the physical product is "home heating oil". Each physical product exists only once, though several user defined products may be defined which "point" to one common physical product.

For each user defined product, the up to four letters given after **Abbrev** may freely be selected by moving the cursor one step to the left of the character to be changed, and then pressing one of the keys **[LOAD]** or **[UNLOAD]**, until the desired letter is displayed. The cursor may then moved one step to the left with **[>]** and the process repeated for the next character.

Similarly, up to four digit for a "user defined product order number" may be entered by positioning the cursor over the numeric field at the left end of line 2.

The text given after the order number may be changed as well, using the procedure described above for the "Abbrev" field.

Each user defined product must be assigned to a physical product – otherwise it would not be possible to perform temperature compensation, or to select the proper parameters for the meter (if applicable).

### *3.9 TTM-Software Version, Compartment Count, Physical Product Count*

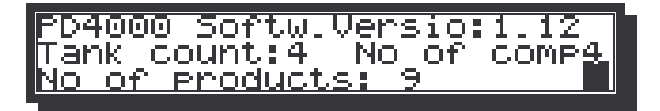

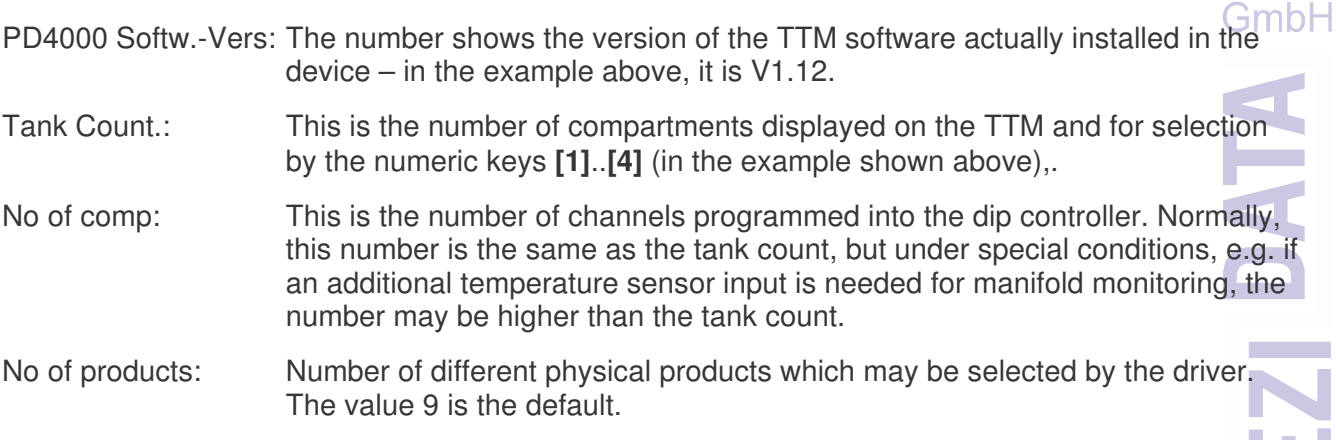

# *3.10Inclination Sensor Co-ordinates and Inhibit Time*

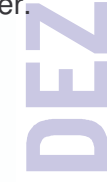

oo  $0.00\%$ аю

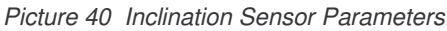

The sketch in **Fehler! Verweisquelle konnte nicht gefunden werden.** show a typical arrangement of the three tubes of the sensor, view from the top.

# *3.11Averaging Count, Wave Height and Max. Duration of Power Failure*

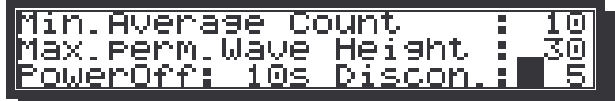

*Picture 41 Averaging Count, Wave Height, Max duration of Power Filures*

Min. Average Count: (default value: 10) Number of subsequent measuring results which all must be within a range of  $\pm$  half of the wave level given in the next parameter. These values are averaged to yield the final value.

Max. perm. Wave Height: (default: 10 s) Maximum permissible duration of power failure **during a transaction**. Should a power failure last longer than this time, an error message "Power failure" will be generated, printed and memorised with the data of the appropriate transaction.

Discon.: (default: 5 s) Maximum permissible duration of a data line interruption **during a transaction** between TTM and dip controller. If such an interrupt lasts longer than this time, an error message will be generated, printed and memorised with the data of the appropriate transaction.

# *3.12Status Display of Dip Controller*

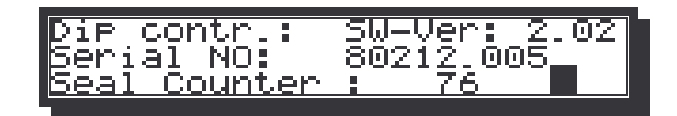

*Picture 42 Status Display of Dip Controller*

Dip contr.: SW-Ver: 1.94 or 2.0x (according to PTB approval)

Serial number: e.g. 80212.005 – this number is electronically stored in the dip controller and may be read out at any time.

Seal Counter: In the dip controller, an electronic counter is incremented every time when the "electronic seal" is broken and a parameter is modified.

These values are read out and stored in the non-volatile memory of the TTM at the time of sealing. Before every transaction, these stored values are compared with those in the "real" dip controller. Any deviation will lead to an error message both on the screen as well as on the printout (if any is generated).

### *3.13Hardware-Options*

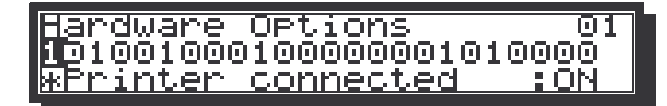

*Picture 43 Hardware Configuration Options*

This screen may be used to configure the hardware options of the system, as e.g. printer, inclination sensor and other peripherals.

Using the keys **[<]** and **[>]**, one of the 16 options may be chosen. The meaning of the selected bit (marked by the cursor) will be shown in the bottom line.

Pressing the keys **[1]** or **[0]** will activate or deactivate the option chosen.

The complete list of all selectable options follows.

### *3.14Software Options*

|  | Software-Ortions<br>  <b>Gl</b> 1010100011110000000010<br>Memperature compensa:OFF |  |
|--|------------------------------------------------------------------------------------|--|
|--|------------------------------------------------------------------------------------|--|

*Picture 44 Software Configuration Options*

This screen may be used to configure the software options of the system, as e.g. temperature compensation, and other functions.

Using the keys **[<]** and **[>]**, one of the 16 options may be chosen. The meaning of the selected bit (marked by the cursor) will be shown in the bottom line.

Pressing the keys **[1]** or **[0]** will activate or deactivate the option chosen.

The complete list of all selectable options follows.

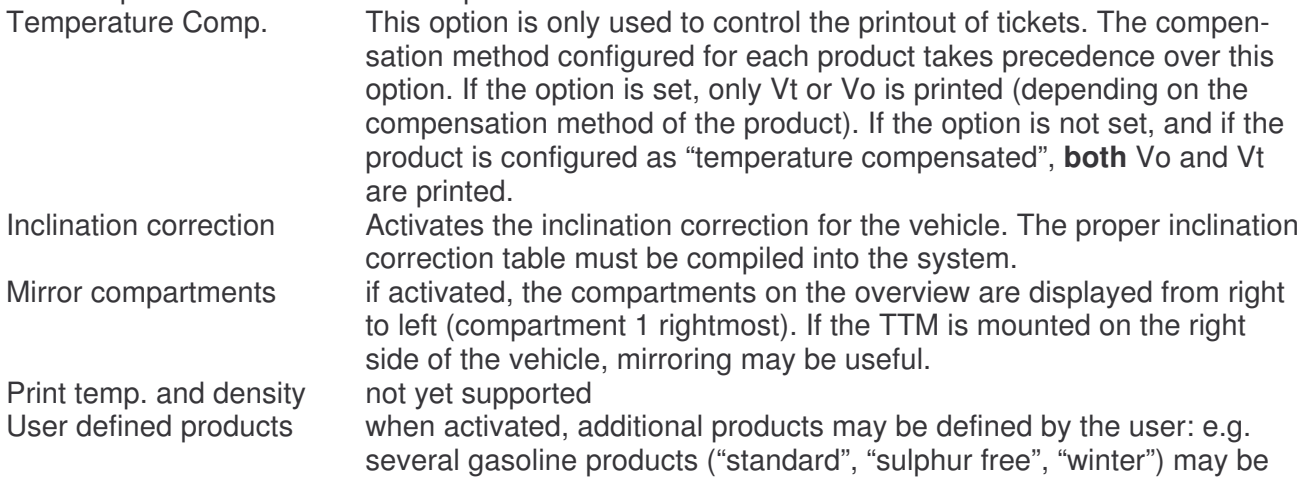

defined, which are internally treated as the same product (e.g. for temperature compensation). On the delivery note, these products are distinguished.

# *3.15Digital Input Status*

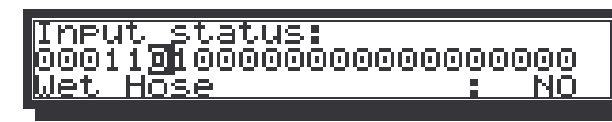

*Picture 45 Status of digital Inputs of PLC*

This screen shows the status of the up to 24 digital inputs of the PLC (if a PLC is connected to the system and if the hardware option "PLC" is enabled). The cursor is merely used to obtain the meaning of the digital signal that has been selected by placing the cursor over the corresponding digit.

# *3.16Digital Output Status and Manipulation*

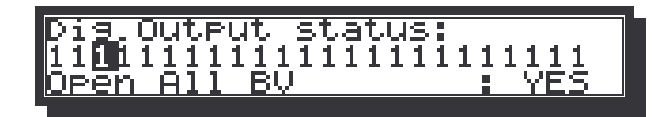

*Picture 46 Status of digital outputs*

This screen is used to indicate and to modify the state of the digital outputs of the PLC (if one is connected to the system). The cursor may be placed over any of the digits in the second row. In the third line, the meaning of the digital output is indicated, as well as the current status (YES if it active, and NO if it is not). Typing a **[1]** causes the selected output to become active, and typing **[0]** will turn it off again.

**Contract Contract Contract Contract** 

# 4 Table of Contents

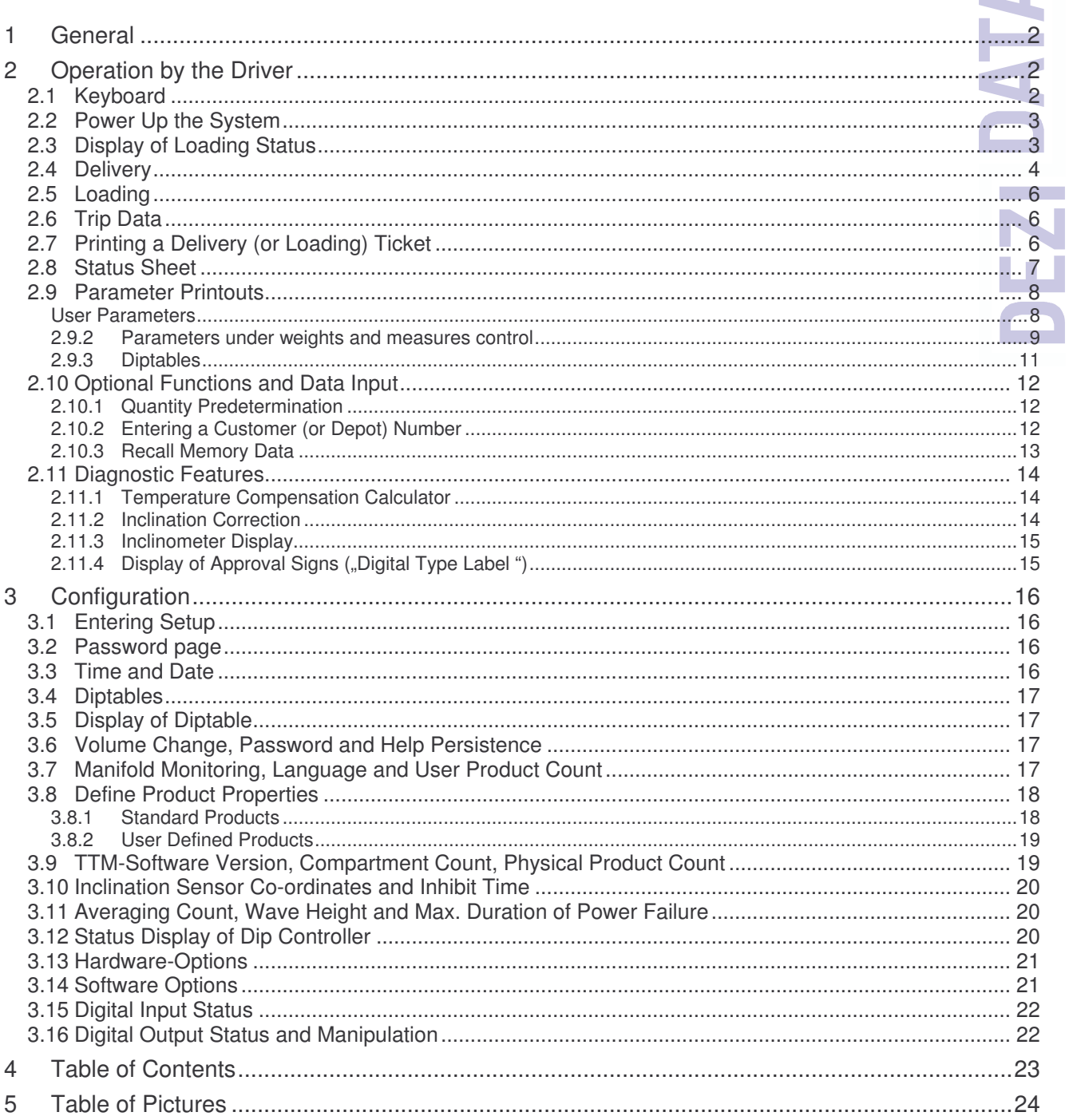

# 5 Table of Pictures

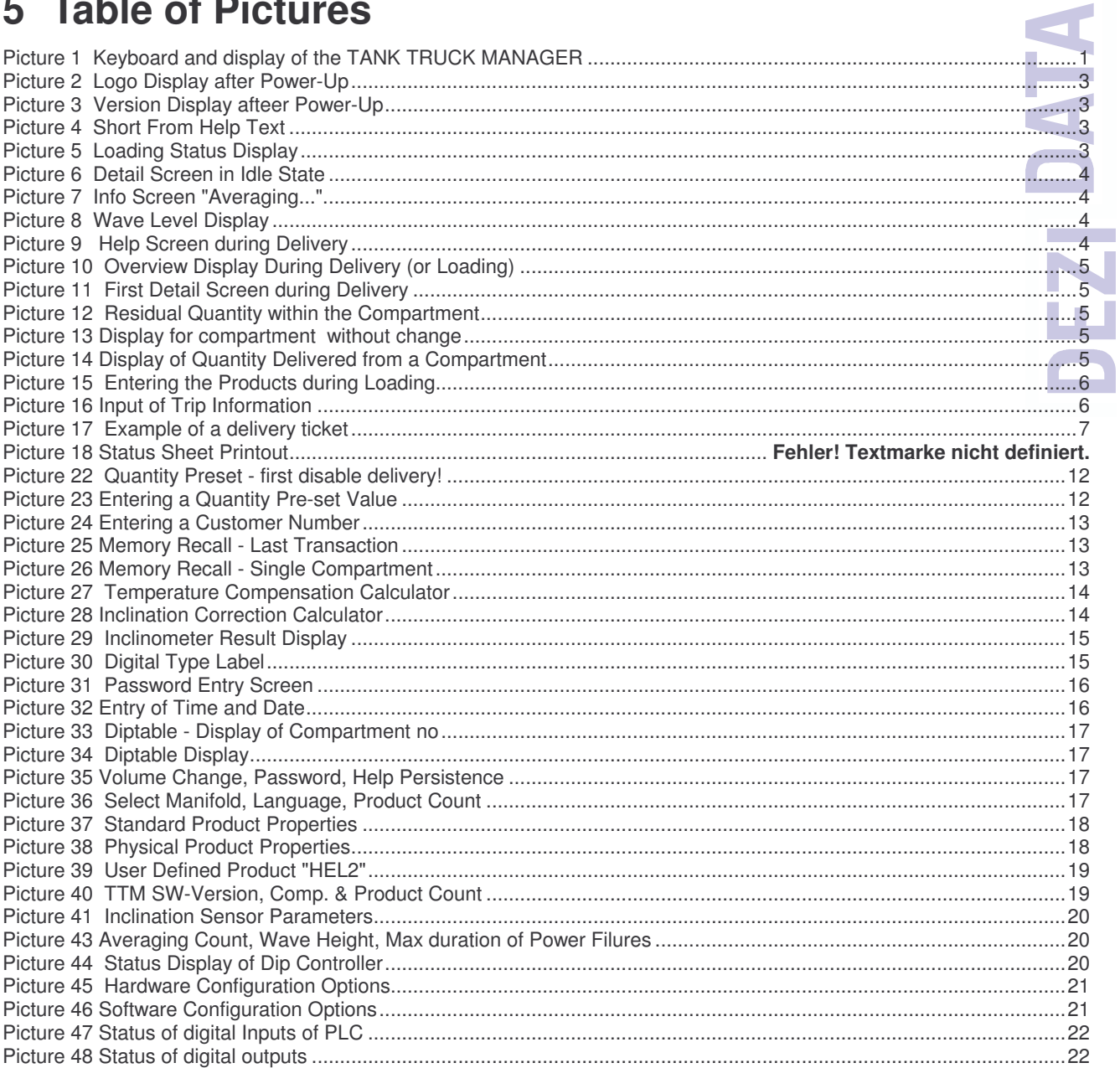